# ಕಂದಾಯಇಲಾಖೆ Revenue Department ಕೃಷಿ ಕಾರ್ಮಿಕ ಪ್ರಮಾಣಪತ್ರ Agricultural Labour Certificate

Step 1: Go to sevasindhu.karnataka.gov.in website and click on Departments & Services

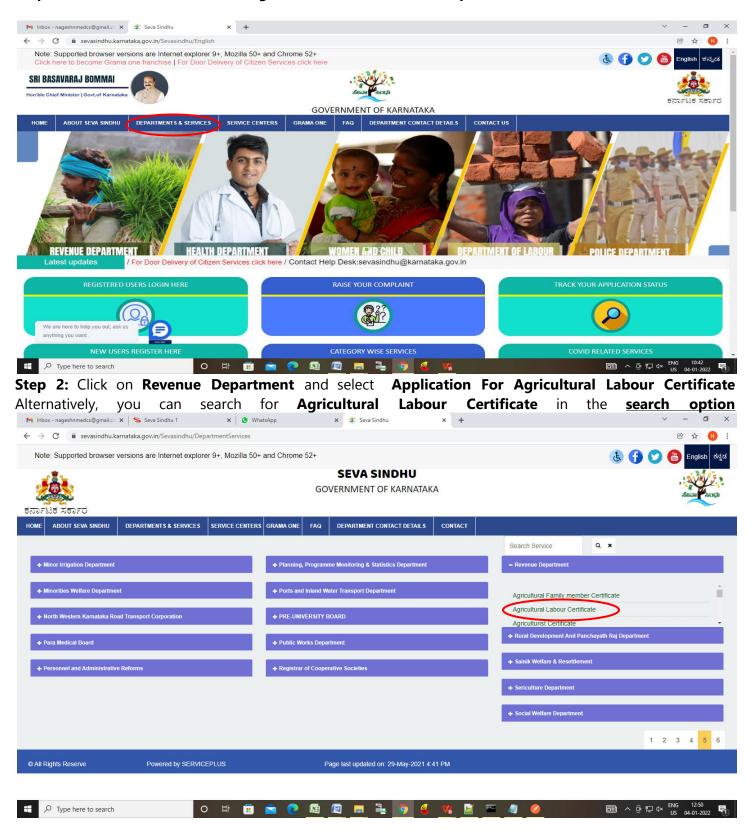

## Step 3 : Click on Apply online

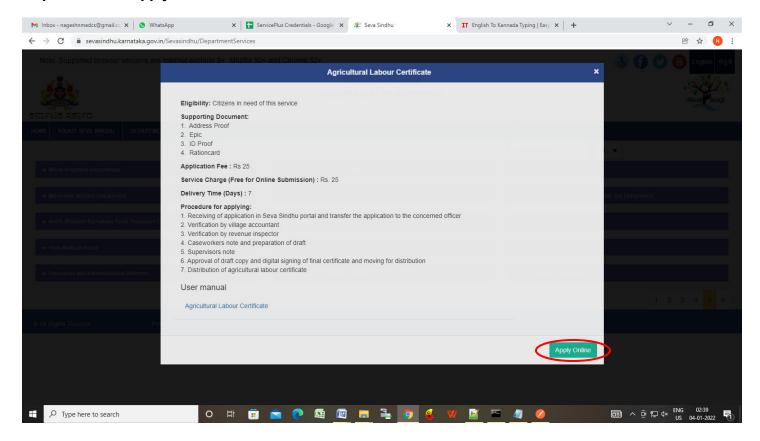

**Step 4**: Enter the username, password/OTP, captcha and click on **Log In** button.

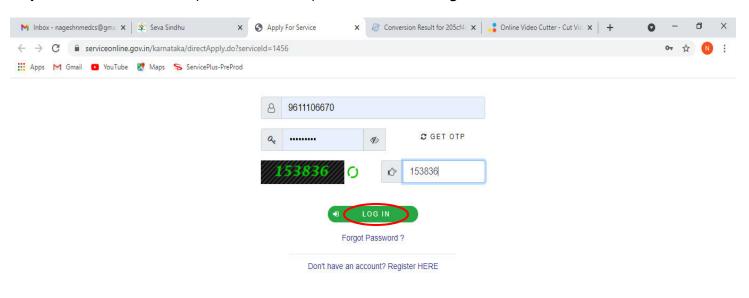

Activate Windows
Go to Settings to activate Windows.

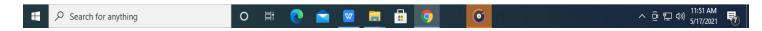

#### Step 5: Fill the Applicant Details

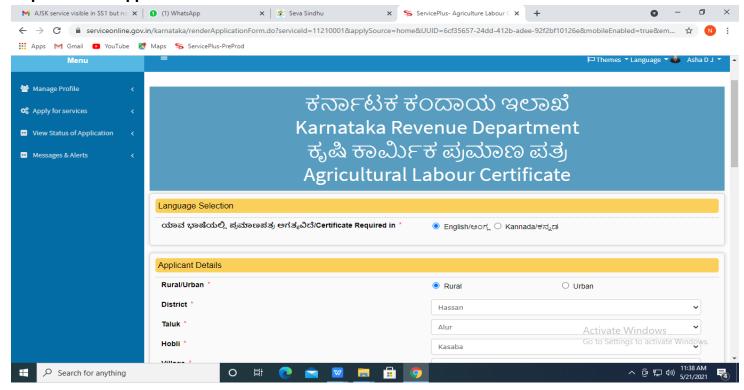

Step 6: Verify the details. If details are correct, Enter Captcha and click on Submit

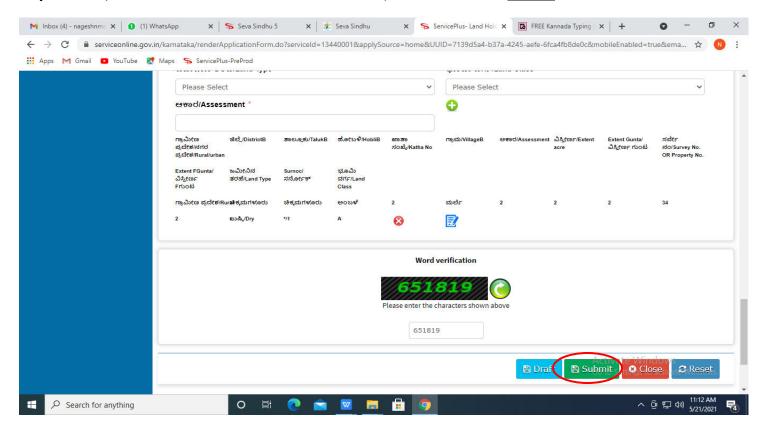

**Step 7 :** A fully filled form will be generated for verification, If you have any corrections click on **Edit** option, Otherwise proceed to **Attach annexures** 

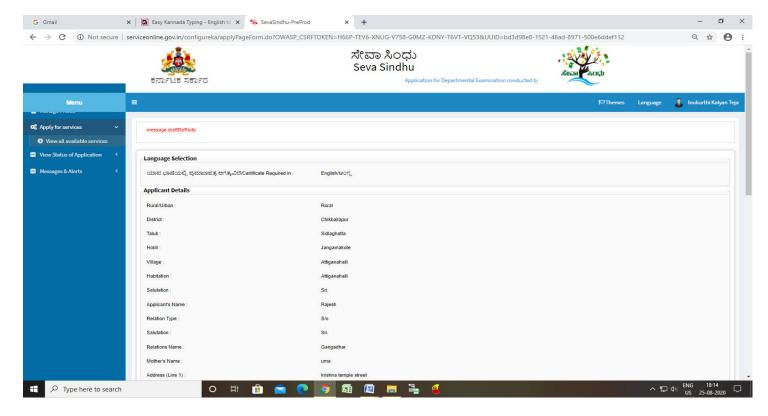

Step 8: Click on Attach annexures

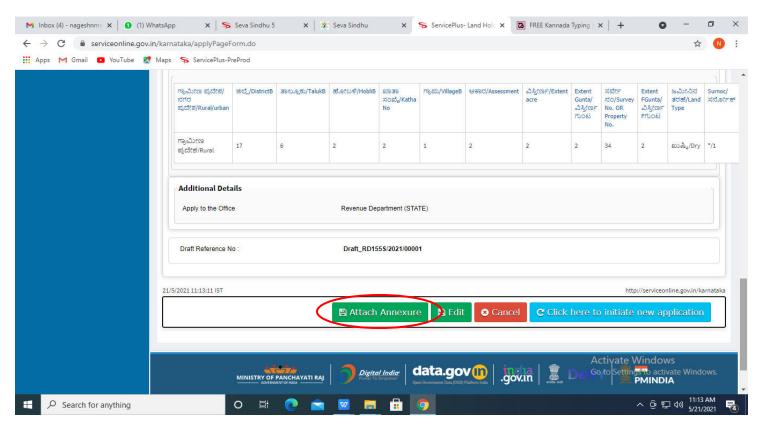

Step 9: Attach the annexures as required and click on Save Annexure.

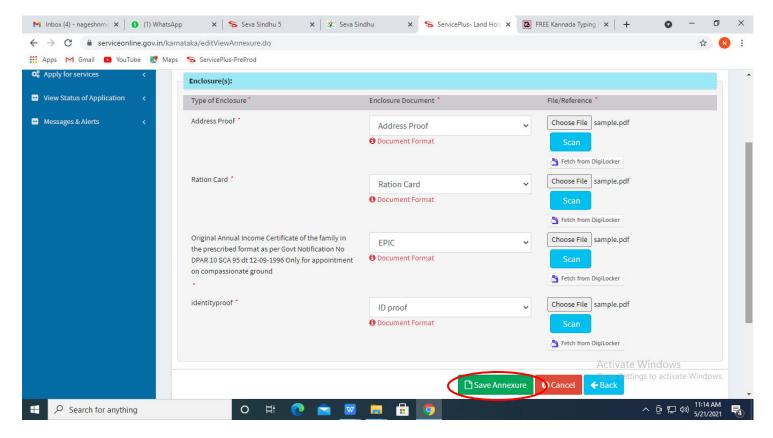

Step 10 : Saved annexures will be displayed and click on e sign and Make Payment to proceed

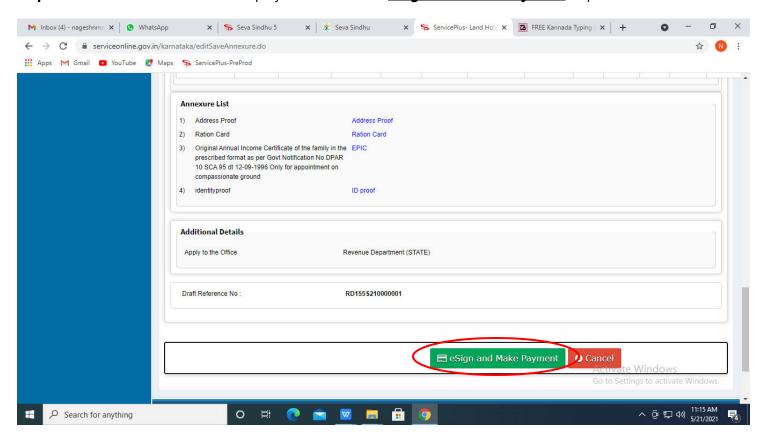

**Step 11 :** Click on I agree with above user consent and eSign terms and conditions and Select authentication type to continue and click on **OTP** 

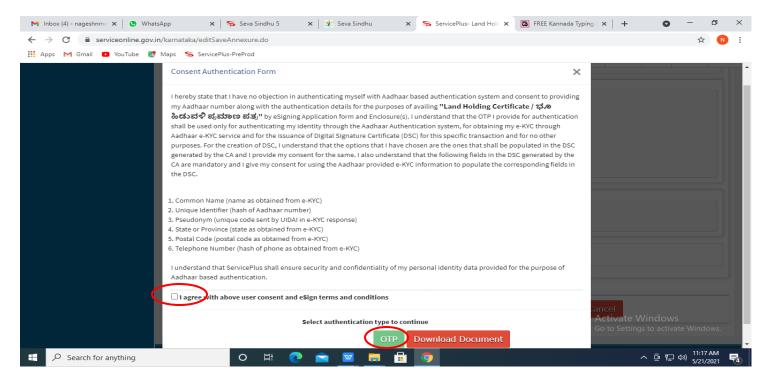

Step 12: Enter Aadhar Number and click on Get OTP

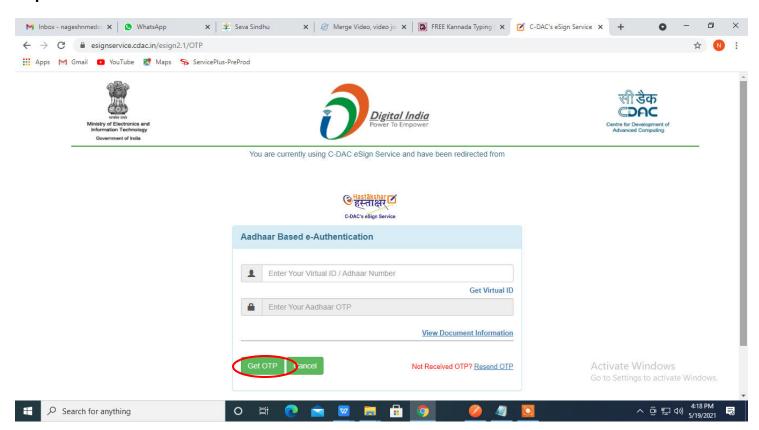

## Step 13: Enter OTP and click on Submit

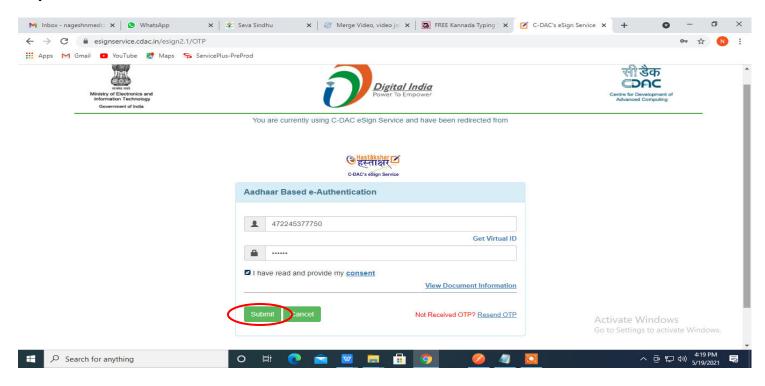

## Step 14: Select Mode of Payment and Click on Make Payment and proceed

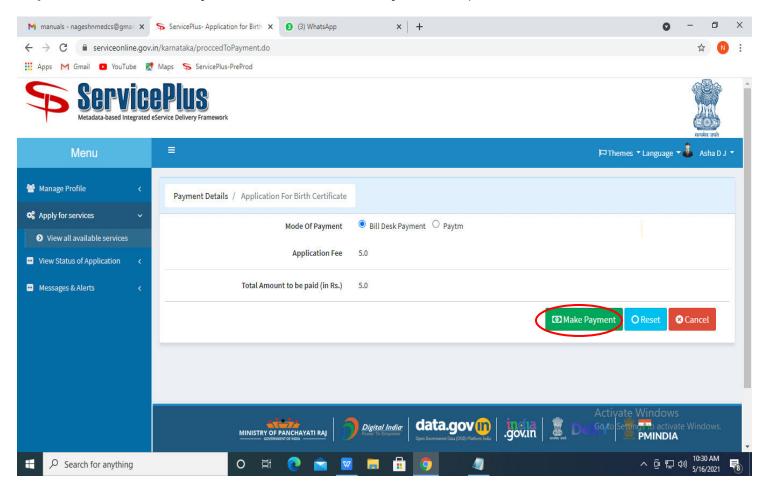

Step 15: Select Payment method, enter the details and Click on Make payment

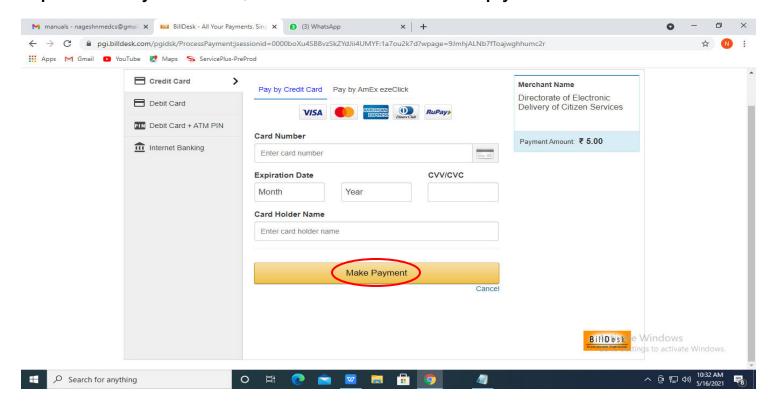

**Step 16 :** After **Payment** is successful, acknowledgement will be generated. Acknowledgment consists of applicant details and application details for applicant's reference.

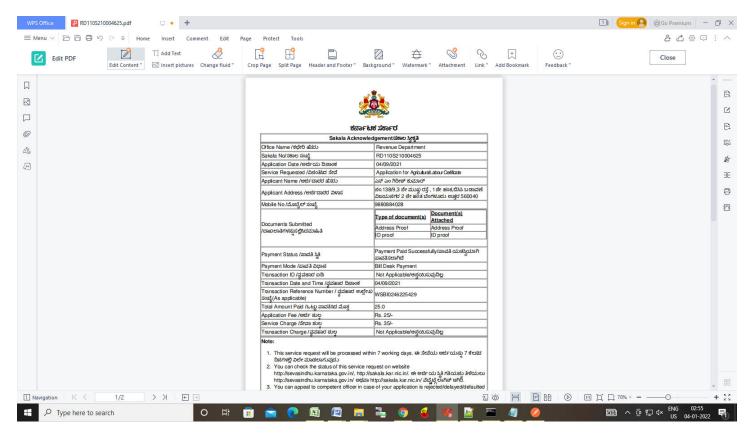

**Step 17 :** To download the certificate, go to the **sevasindhu.karnataka.gov.in** and click on **Registered Users Login Here** 

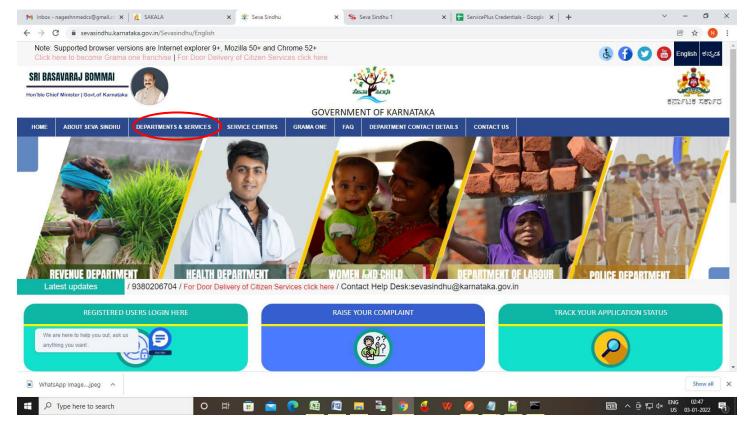

Step 18: Once the login page is open, enter your username, password/OTP, captcha and click on Submit.

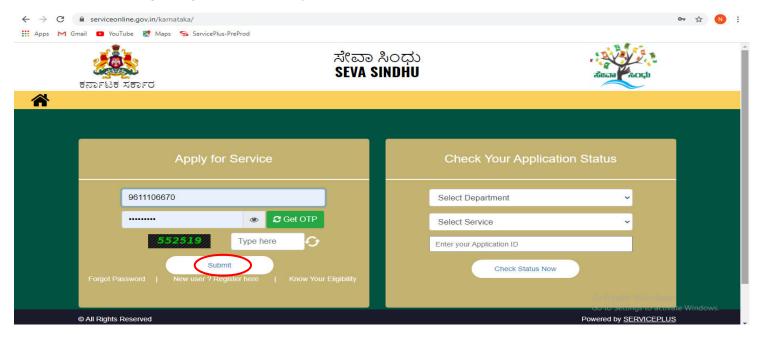

**Step 19 :**Click on **View Status of Application --> Track application status**. Enter Application Reference Number (you can refer to Acknowledgment/SMS to get Application Reference Number) and click on **Get Data**.

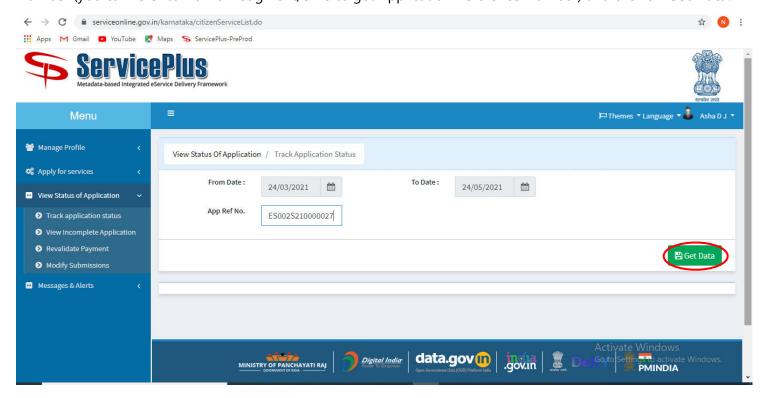

Step 20: Check Current Status of the application. If it is delivered, Click on **Delivered**.

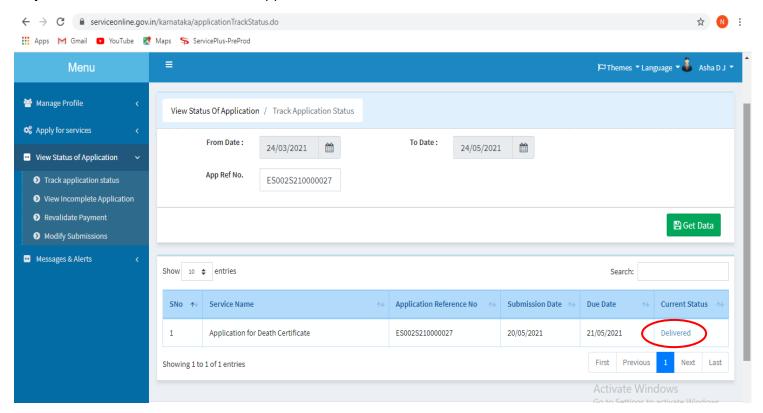

Step 21: Under Issue Document(s), click on Output certificate

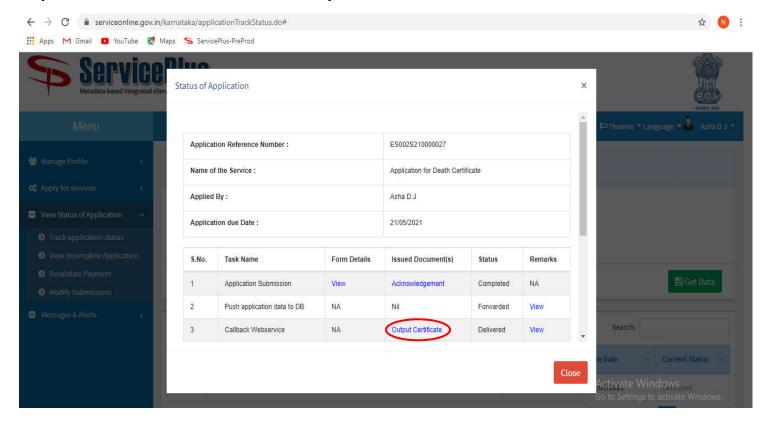

**Step 22**: **Agricultural** Labour Certificate Output certificate will be downloaded. You can print the certificate if required.

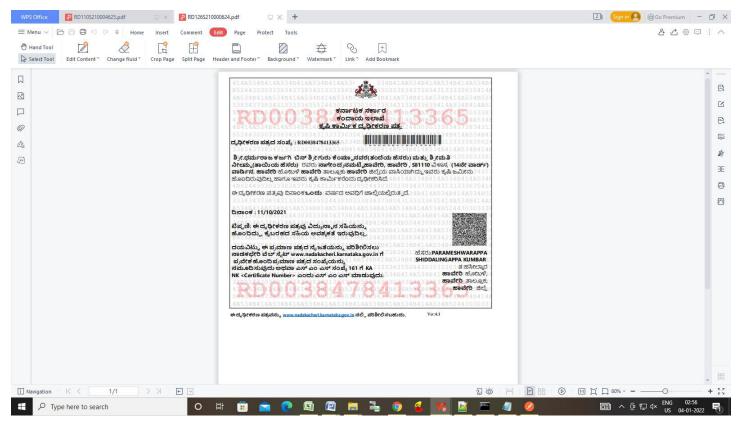